# インターネット申請の手引き

# 1 インターネット申請の利用について

「インターネット申請」のみでは申請完了とはなりません。

「インターネット申請」で書類を作成して印刷し、郵便局で審査料を振込み、申請書類一式 を機構事務局に郵送すると手続きは完了となります。

# 2 申請準備

はじめに「医学物理士更新認定 申請要項」をお読みください。

申請には以下のパソコン等が必要となります。

- ・パソコン(インターネットに接続可能) Windows の推奨環境: Windows 7 以降で、Edge、Google Chrome の最新版 Macintosh の推奨環境: Safari 9.0 以降
- ·プリンタ (A4 普通紙に印刷できるもの)
- 市販の角形 2 号封筒 ( 240 × 332 mm )
- ・利用可能なメールアドレス

メールアドレスをお持ちでない場合は、フリーメール (Gmail, Yahoo!メール等) を取 得してください。ドメイン指定受信をしている場合は、@as.bunken.co.jp からのメー ルが受信できるようにあらかじめ設定してください。

# 3 申請の手順(申請書類一式の郵送までの流れ)

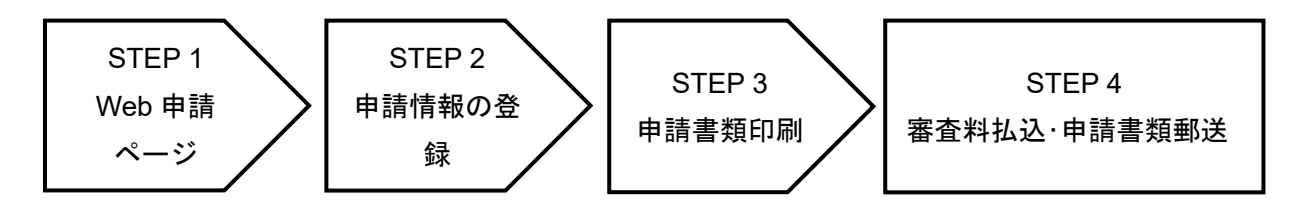

# STEP 1 「インターネット申請」ページへのアクセス

・認定機構 HP ( https://www.jbmp.org )・

- ・医学物理士 更新認定(https://www.jbmp.org/certification/update/)
- ・インターネット申請(https://iap-jp.org/jbmp/quapply/LoginMember)

「インターネット申請」ページにアクセスし、医学物理士籍番号(4 桁)、医学物理士認定 機構のマイページのパスワードを入力してログインしてください。

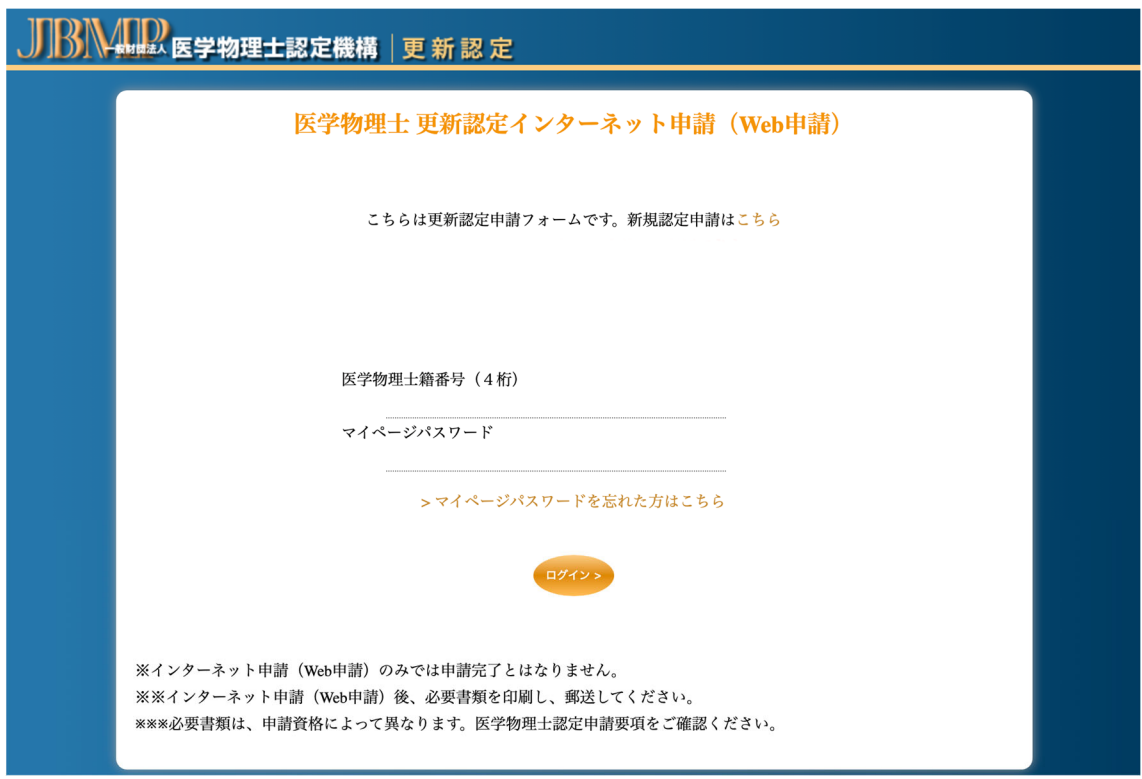

利用規約に同意いただけましたら、メールアドレスを登録してください。日常的に確認でき るメールアドレス(携帯電話等のアドレスも可)を登録してください。

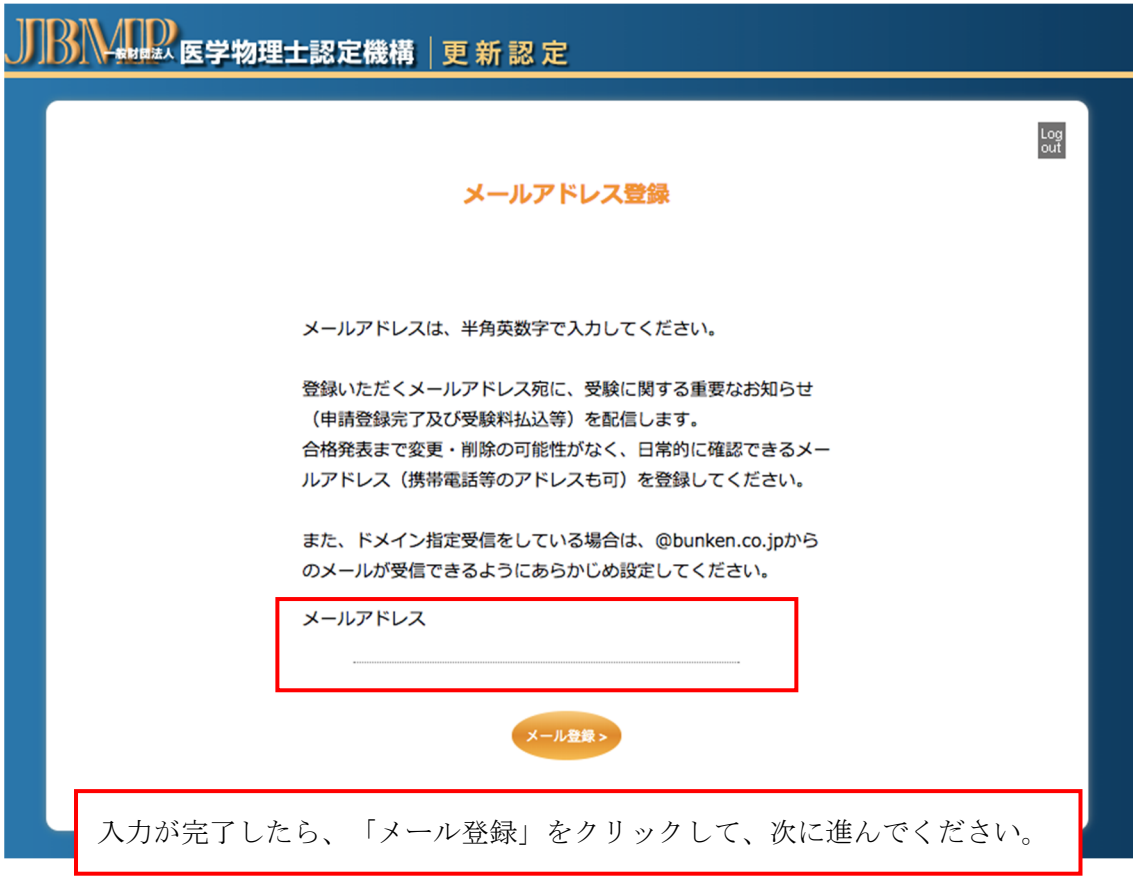

登録したメールアドレス宛に<u>認証キー</u>が送付されます。メールに記載された認証キーを入 力してください。

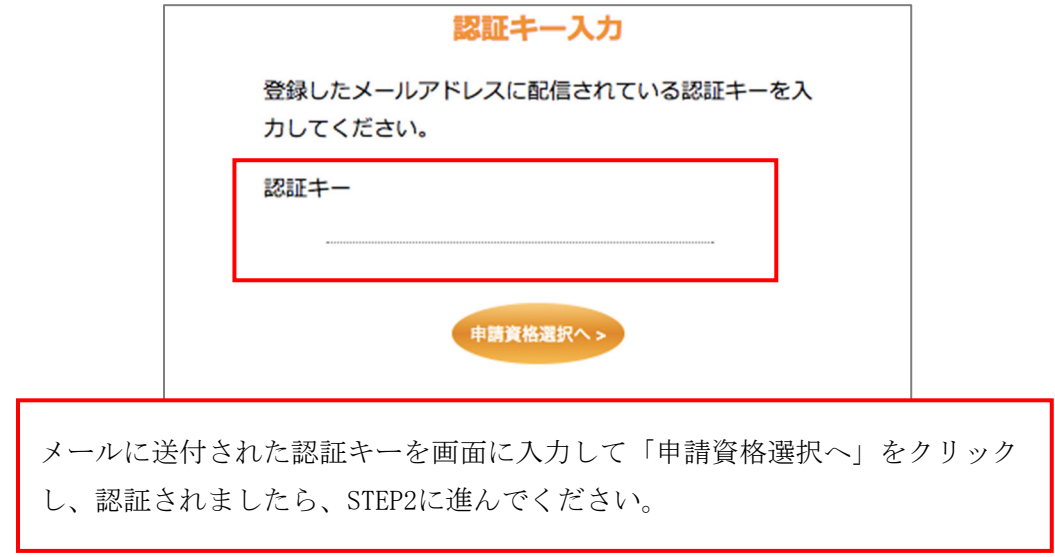

# STEP 2 更新認定に関する申請情報を登録

「5 年毎の更新」は(1)を、「条件付き認定を受けた者/有効期限を延長した者の更新」は(2) を選択し、「申請書類入力へ(緑)」をクリックして次に進んでください。

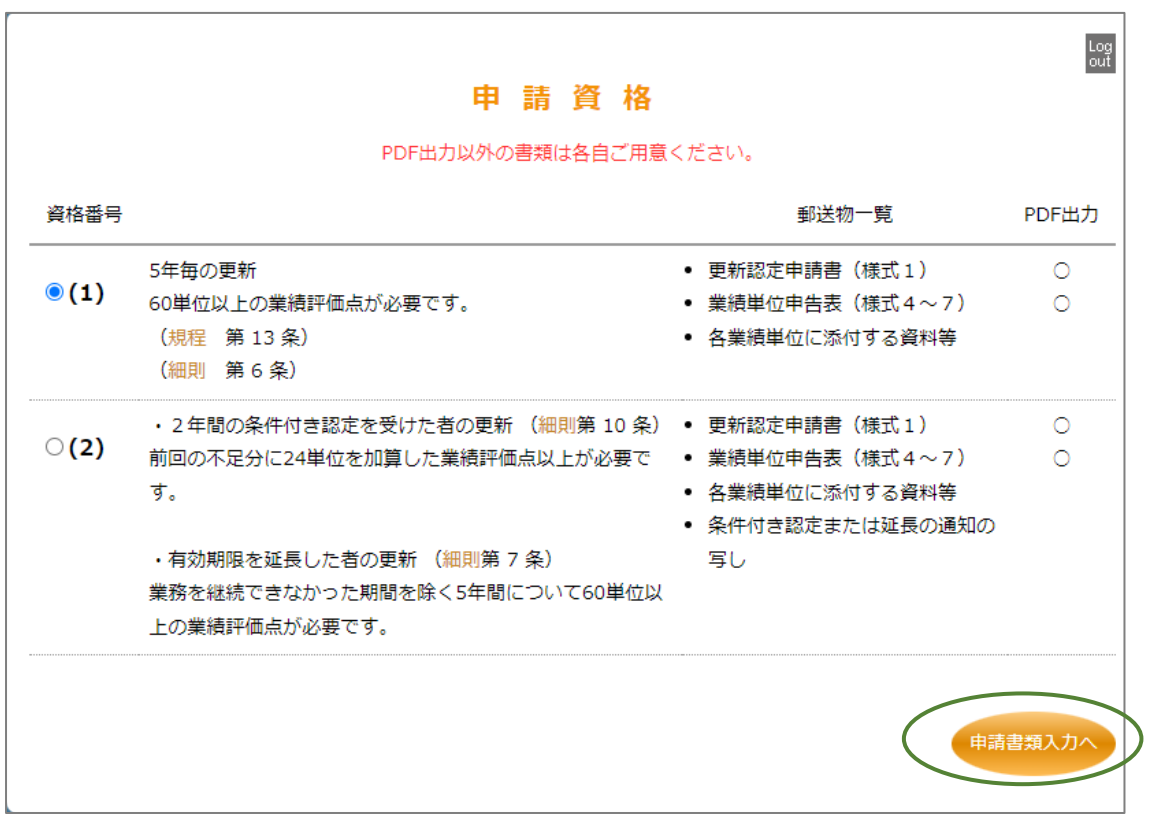

### 基本情報入力:

ここで登録した情報は各様式で使用します。登録内容に間違いがないかを必ず確認してく ださい。入力が完了したら、「作成書類一覧へ(緑)」をクリックしてください。環境依存文 字(「髙(高/タカ)」「﨑(崎/サキ)」などの旧漢字)も対応しております。

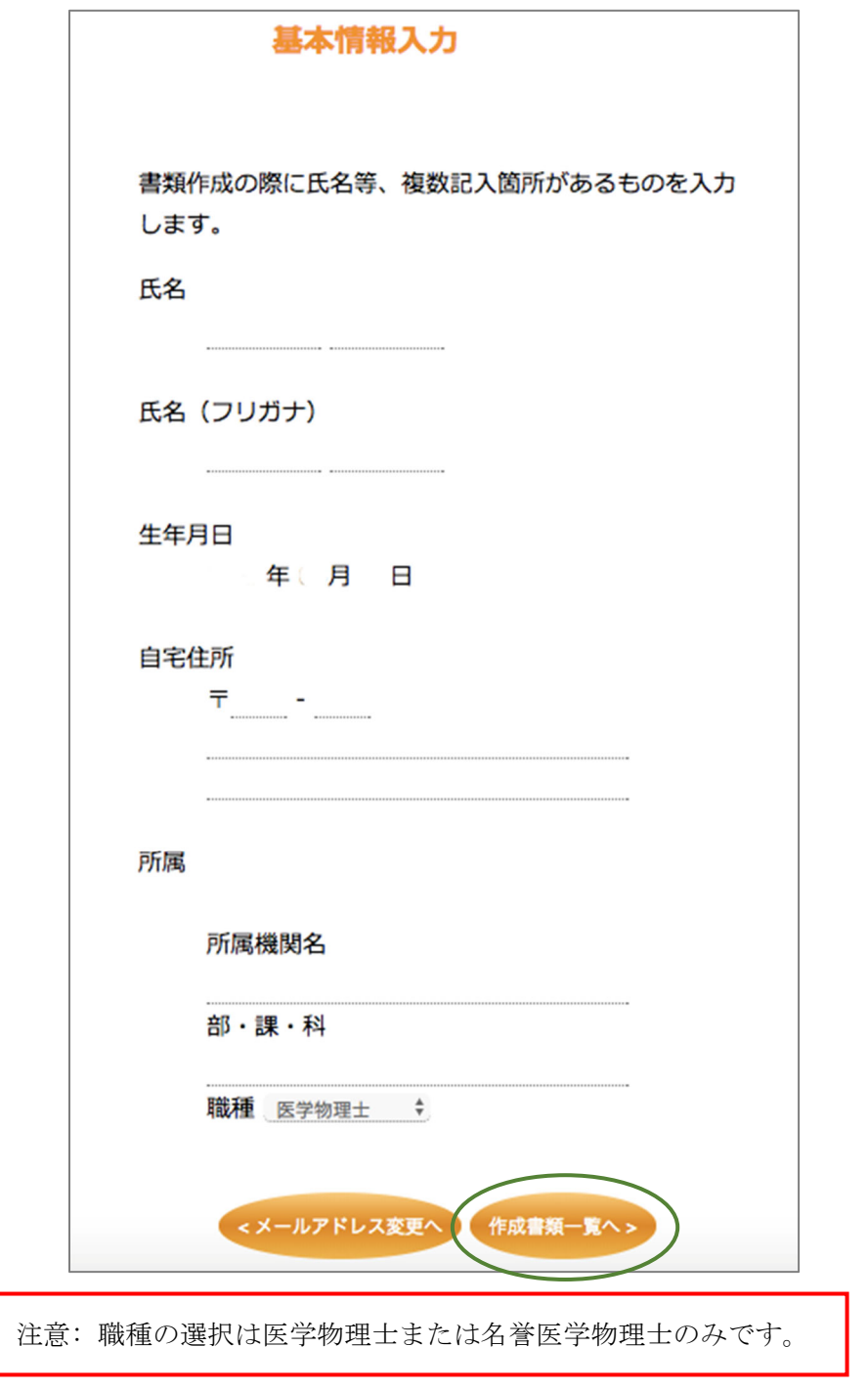

申請書類の作成:

画面右側の「入力」ボタンをクリックして書類を作成してください。「各様式の作成方法」 は 10 ページ以降を確認ください。

必要事項を入力し、作成が終了すると入力ボタンが「変更」と表示が変わります。「変更」 が表示されない場合は、入力に間違いがある可能性があります。

入力が完了すると「申請書類出力 (PDF) (緑)」がアクティブになりますので、クリック して申請書類をダウンロードしてください。

資格番号(1)の申請書類作成リスト画面

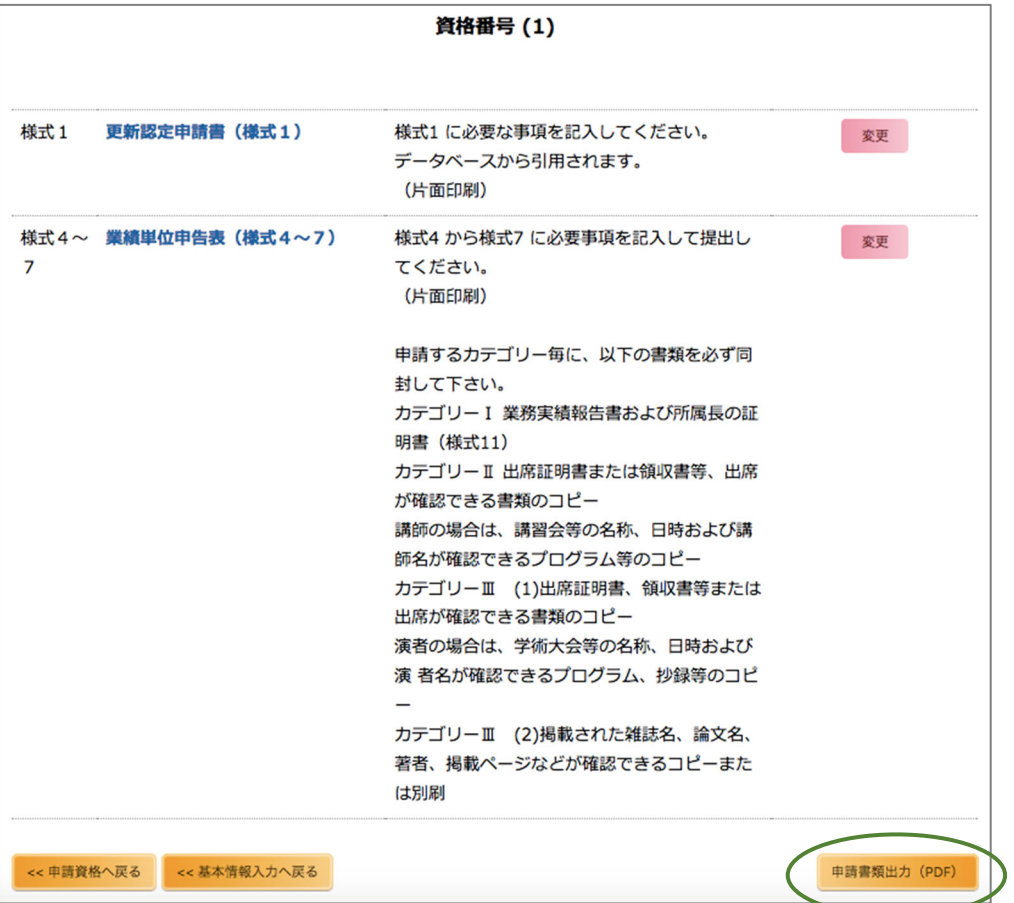

# 入力前後のボタンの違い

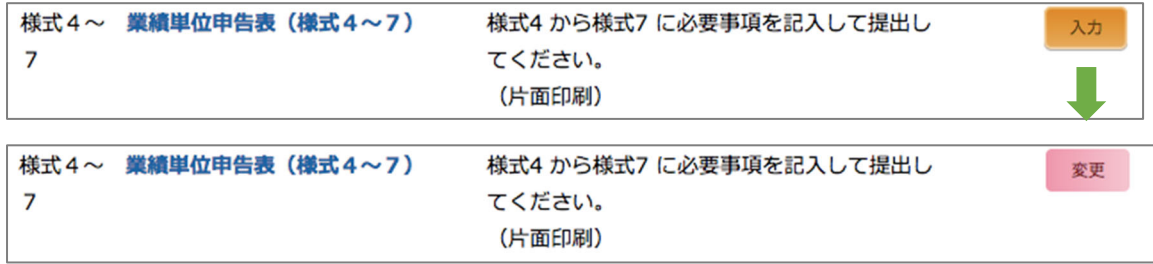

各様式で作成方法が異なります。(「各様式の作成方法」は 10 ページ以降を確認ください。)

## 「入力」が必要な書類

様式1:更新認定申請書

様式4-7:業績単位申告表

### PDF 出力のみの書類

様式 11–A, 11–B, 11–C: 医学物理士としての業務実績証明書 様式 13 医学物理士籍 (名簿) 訂正申請書 (氏名等を変更する方のみ提出する)

## STEP 3 申請書類の印刷

「申請書類出力(PDF)」をクリックして書類一式をダウンロードし、A4 白色系普通紙に黒 色で片面印刷してください。

### 申請書類の種類

① 宛名ラベル(宛名ラベルと書類チェック票を兼ねています)

② 申請書類一式

### 証明書 No.

PDF として出力された業績単位申告表(様式 4-7)の各業績には自動的に"証明書 No."が 付けられます。添付する証明書等のコピーの左上にこの"証明書 No."を付記して提出して ください。

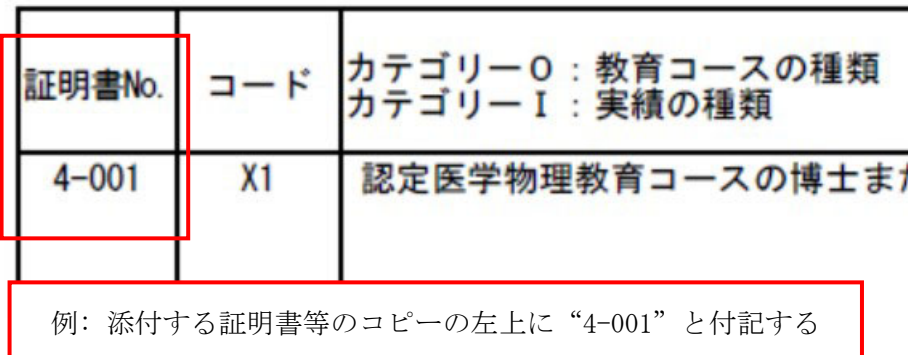

### STEP 4 認定審査料の払込・申請書類の郵送

 認定審査料の払込完了後、市販の角形 2 号封筒に宛名ラベルを貼り、簡易書留で郵送し て申請手続きを完了してください。

#### 認定審査料の払込

認定審査料は、郵便局·ゆうちょ銀行に備え付けの払込取扱票(青色)を使用し、個人名 義で納付してください。郵便局・ゆうちょ銀行の ATM(現金自動預払機)でも納付できます。 送金手数料は自己負担になります。

# 認定審査料:26,000円 納付先口座名:一般財団法人 医学物理士認定機構 口座番号:0 0 1 7 0 - 2 - 6 0 7 3 0 1

 郵便局・ゆうちょ銀行の窓口または ATM から受け取る「振替払込請求書兼受領証」または 「利用明細票」のコピーを医学物理士認定申請書(様式 1)の所定の欄に貼り付けてくださ  $V_{\alpha}$ 

- ※ インターネットバンキングを含む他の方法での納付はできません。在外等の場合は事 務局へお問い合せください。
- ※ 申請の受理後は認定審査料を返還しませんので、十分に検討して納付してください。

#### 申請書類の郵送

 印刷した申請書類一式と証明書類等を同封し、宛名ラベルの「申請書類チェック票」で 同封物を確認してください。(封筒は折り曲げ厳禁)

郵便局の窓口から、「簡易書留」で郵送してください。

- ※ 郵送中に宛名ラベルが破損した時のために、封筒裏面に申請者の住所・氏名を記入し てください。
- ※ 所定の方法で必ず郵送してください。事務局窓口への直接の書類持ち込みは受け付け ておりません。

# 各様式の作成方法

認定申請書(様式 1):基本情報入力で登録した情報は自動的に入力されます。それ以外の 項目を記入してください。完了しましたら、「申請書類作成リストへ戻る(緑)」をクリック してください。氏名および住所等は、申請書類作成リスト画面の「基本情報入力へ戻る」で 修正できます。

<注意事項> 「認定証などの送付先」(赤)を必ず選択してください。

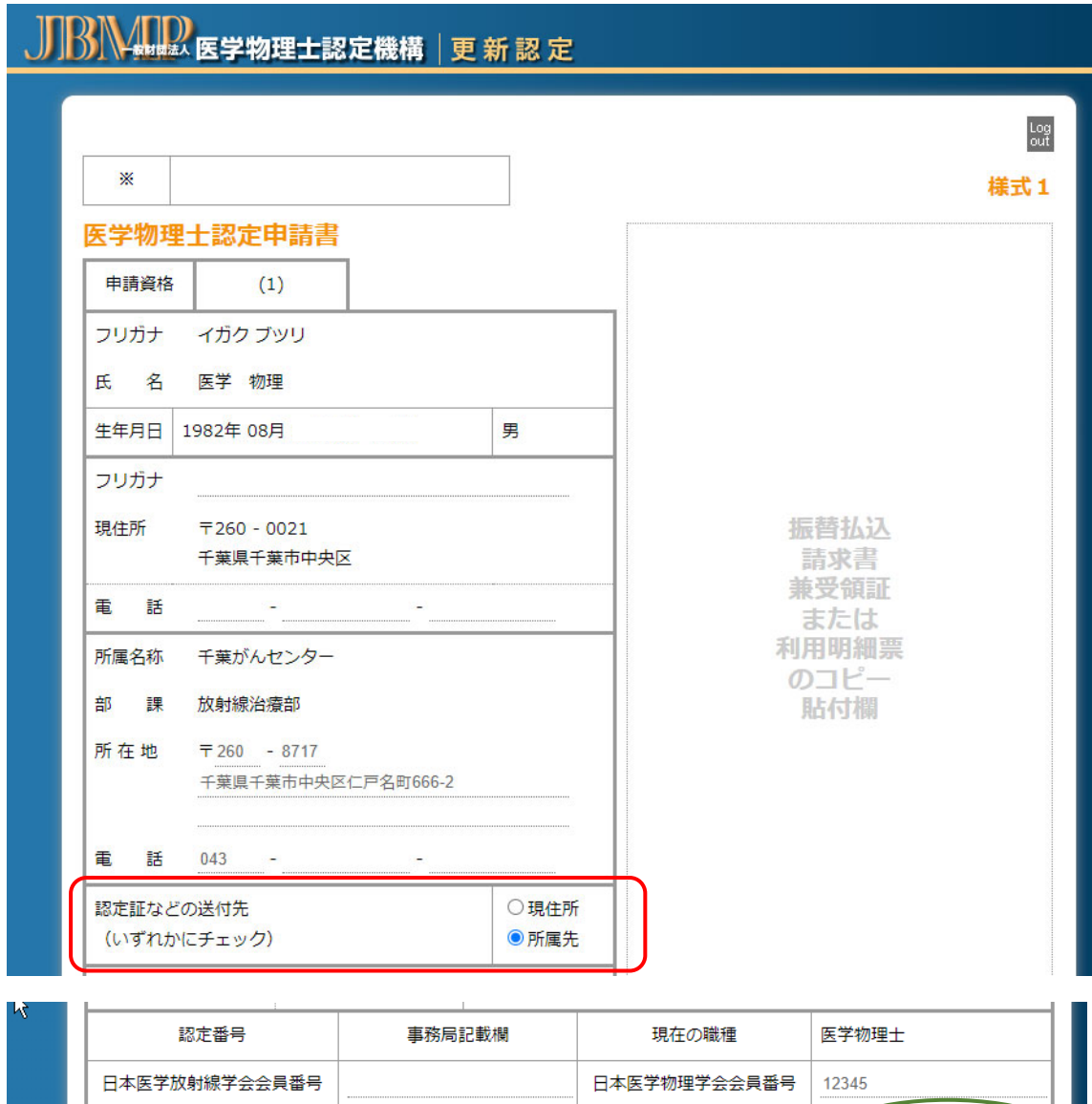

<br>申請書類作成リストへ戻る

### 業績単位申告表 (様式 4 - 7):

「入力」ボタン(赤)をクリックし、様式 4、様式 5、様式 6、様式 7 で申告する業績の コード等を入力してください。単位数は医学物理士認定制度施行細則の第 9 条および別表 に基づいて自動計算されます。

完了しましたら、「申請書類作成リストへ戻る(緑)」をクリックしてください。各業績単位 の証明書類(講習会や学術大会の記名済みの出席証明書、学術論文等の別刷など)を必ず同 封してください。

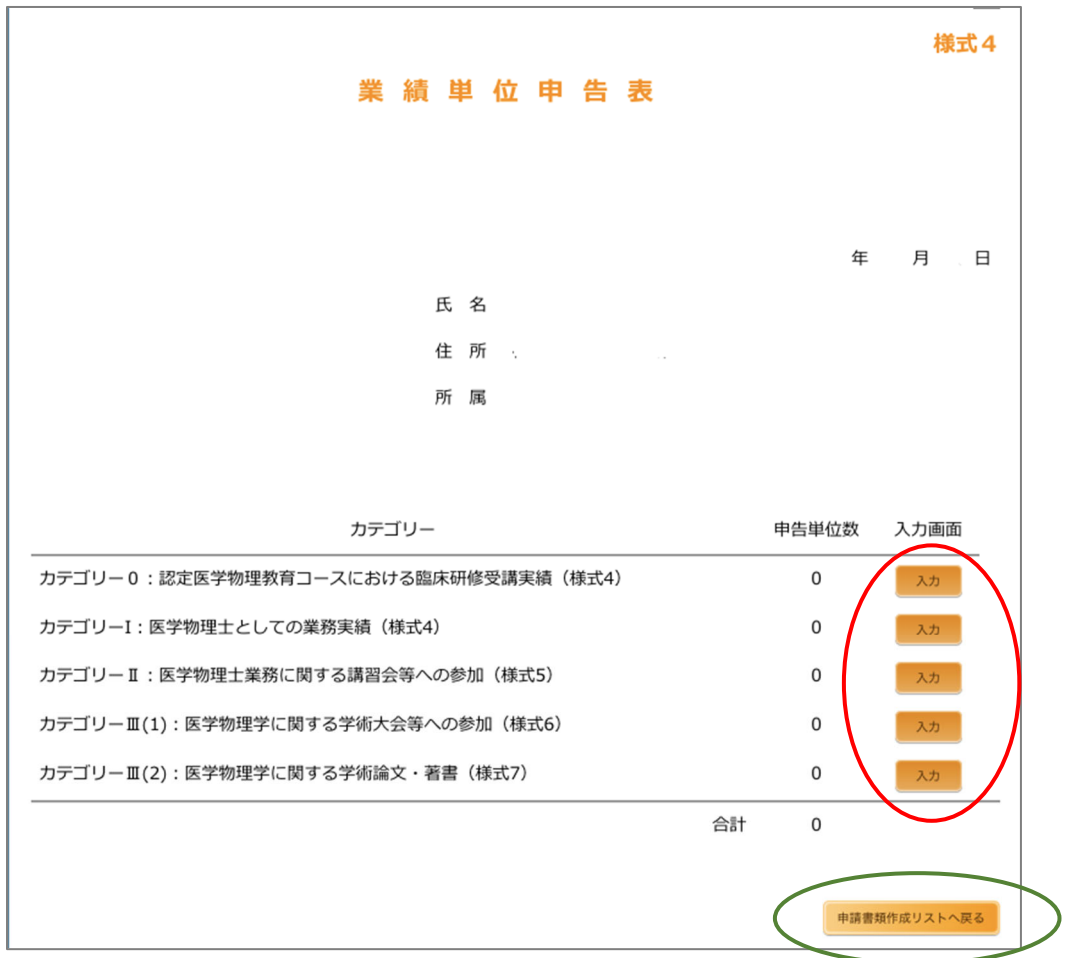

### カテゴリー0認定医学物理教育コースにおける臨床研修受講実績(様式 4-0):

・「+追加」ボタンをクリックし、教育コース、期間を登録してください。

・入力が完了したらページ下方にある「様式 4 へ戻る」をクリックしてください。

・この業績は「様式 10 臨床研修報告書および臨床責任者の証明書」の提出が必要です。

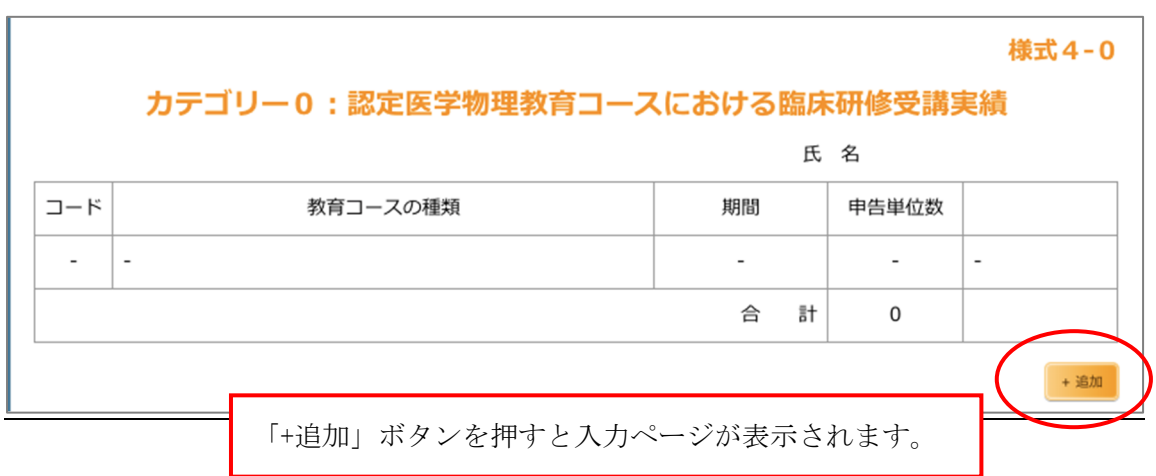

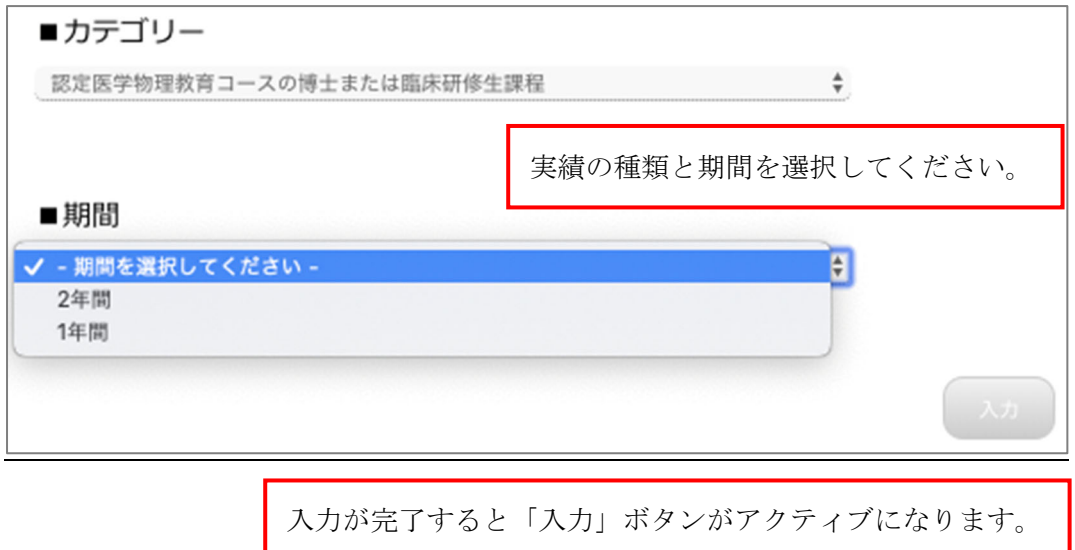

## カテゴリーⅠ 医学物理士としての業務実績(様式 4-1):

・「+追加」ボタンをクリックし、医学物理士としての実績の種類、期間を入力してください。

・入力が完了したらページ下方にある「様式 4 へ戻る」をクリックしてください。

・この業績は「様式 11 医学物理士としての業務実績」の提出が必要となります。

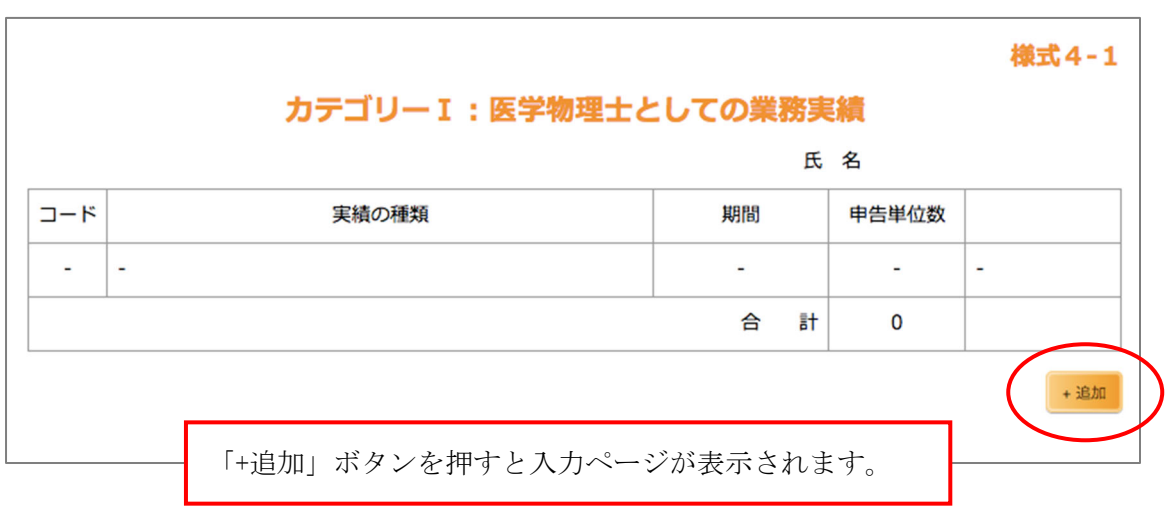

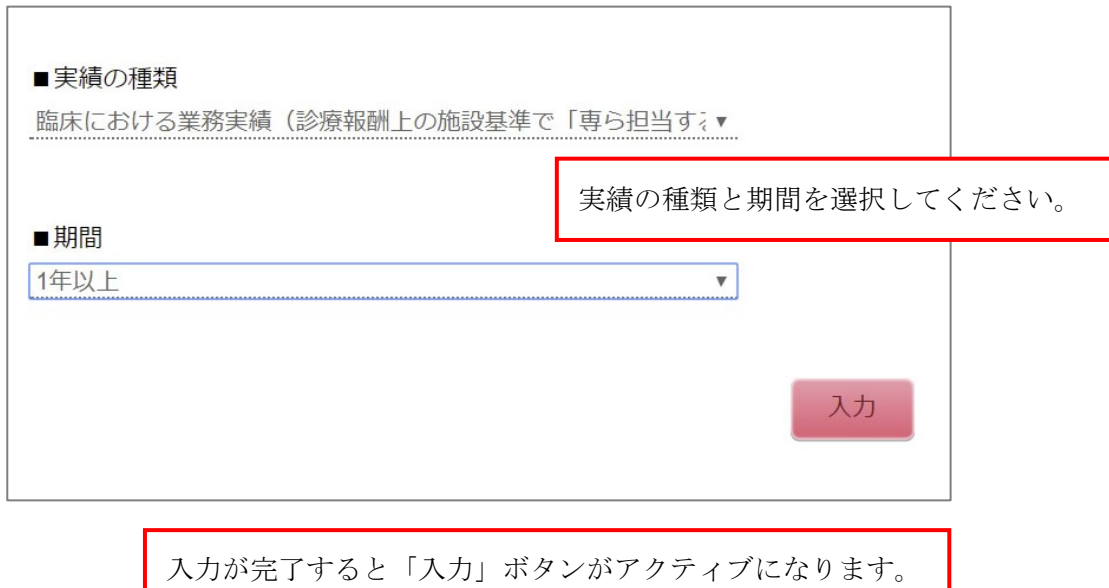

# カテゴリーⅡ 医学物理士業務に関する講習会等への参加(様式 5):

- ・「+追加」ボタンを押し、講習会等を選択してください。
- ・更新認定にはカテゴリーII については 1 単位以上が必須です。
- ・入力が完了したらページ下方にある「様式 4 へ戻る」をクリックしてください。

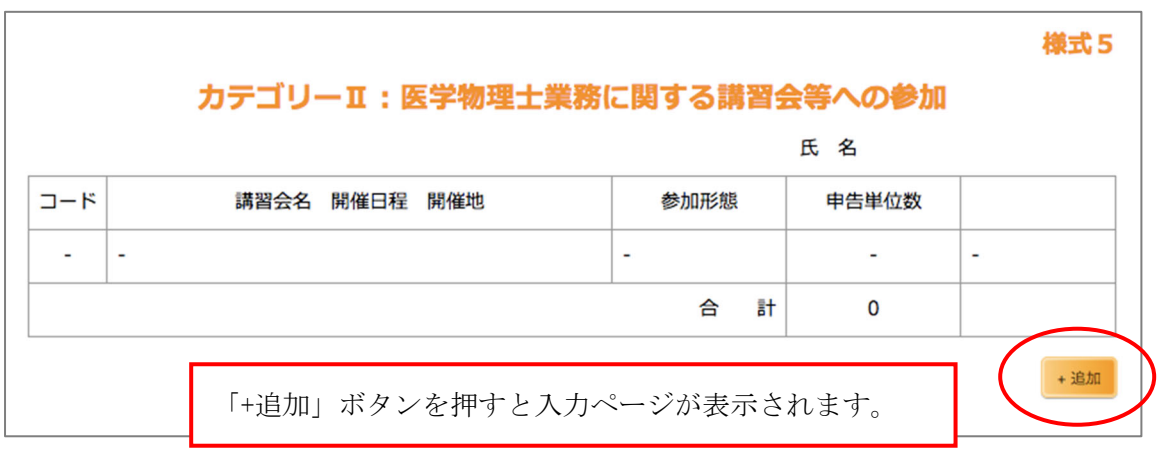

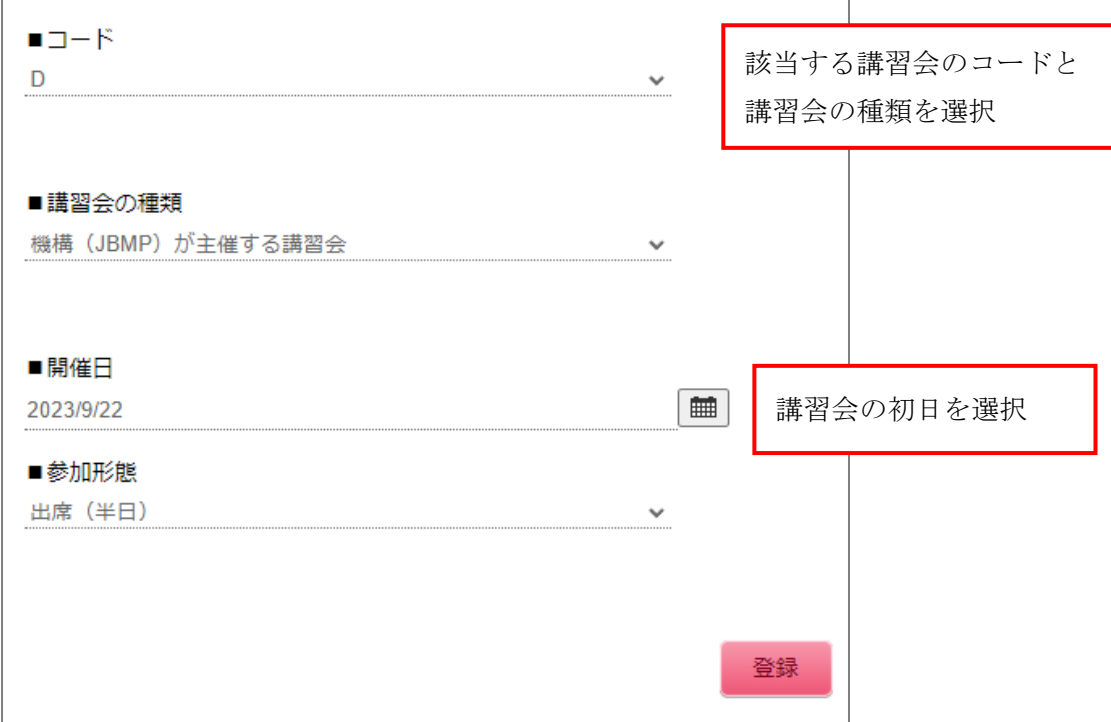

## カテゴリーⅢ(1) 医学物理士業務に関する学術大会等への参加(様式 6):

・「+追加」ボタンを押し、学術大会等を選択してください。

・入力が完了したらページ下方にある「様式 4 へ戻る」をクリックしてください。

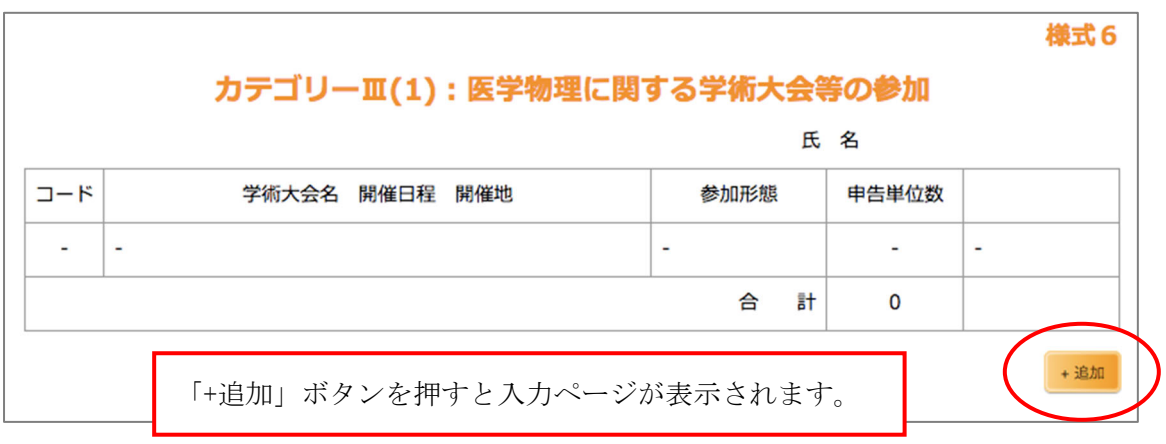

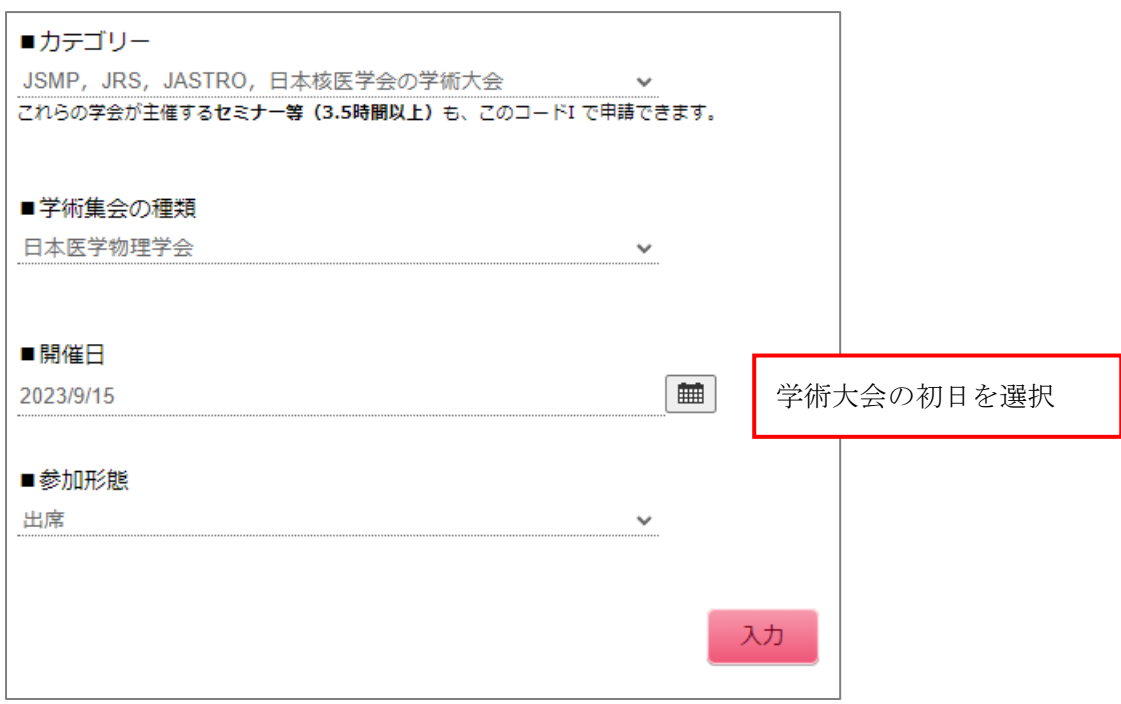

### カテゴリーⅢ(2) 医学物理士業務に関する学術論文・著書(様式 7):

・「+追加」ボタンを押し、学術論文・著書を選択してください。

・入力が完了したらページ下方にある「様式 4 へ戻る」をクリックしてください。

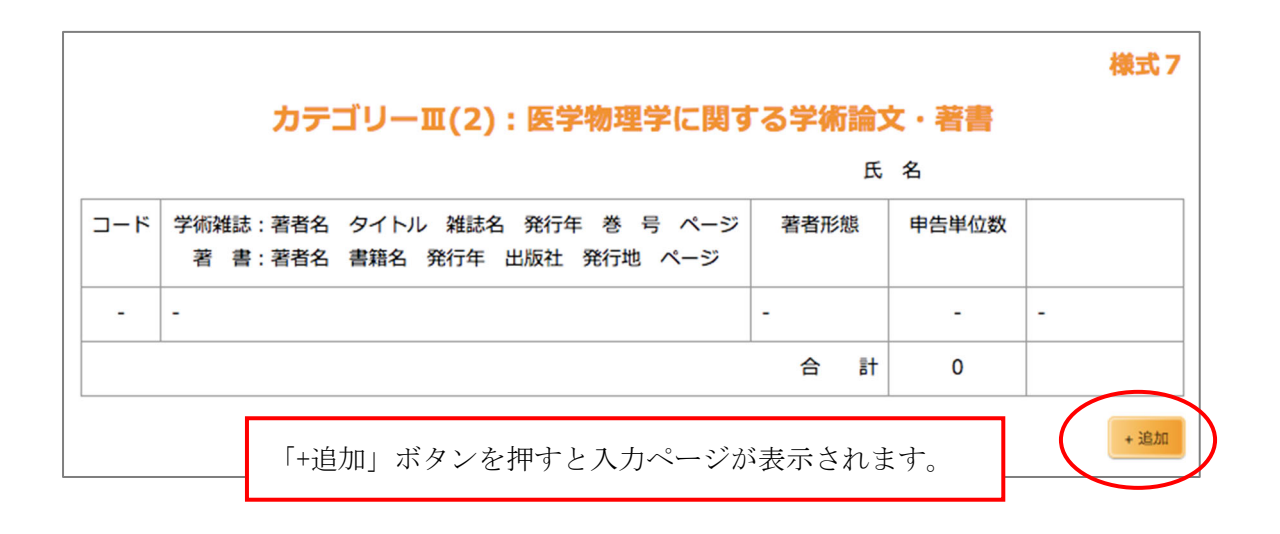

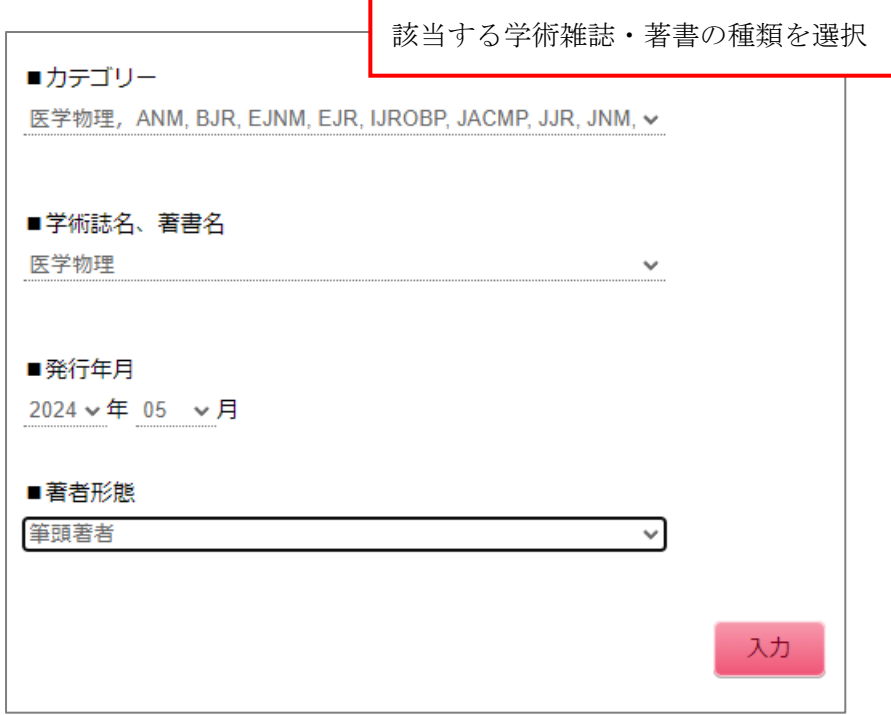

### 医学物理士としての業務実績(様式 11–A, 11–B, 11–C):

必要事項を記入し、人 事 課等に依頼して公印を有する代表者等の証明を受けてください。 所属が複数ある場合は、申請に必要なすべての期間の証明書が必要です。この場合は、この 様式をコピーして使用してください。代表者名欄にはその方の役職及び氏名を記入の上、施 設公印(社印または証明者の職印)で証明してください。

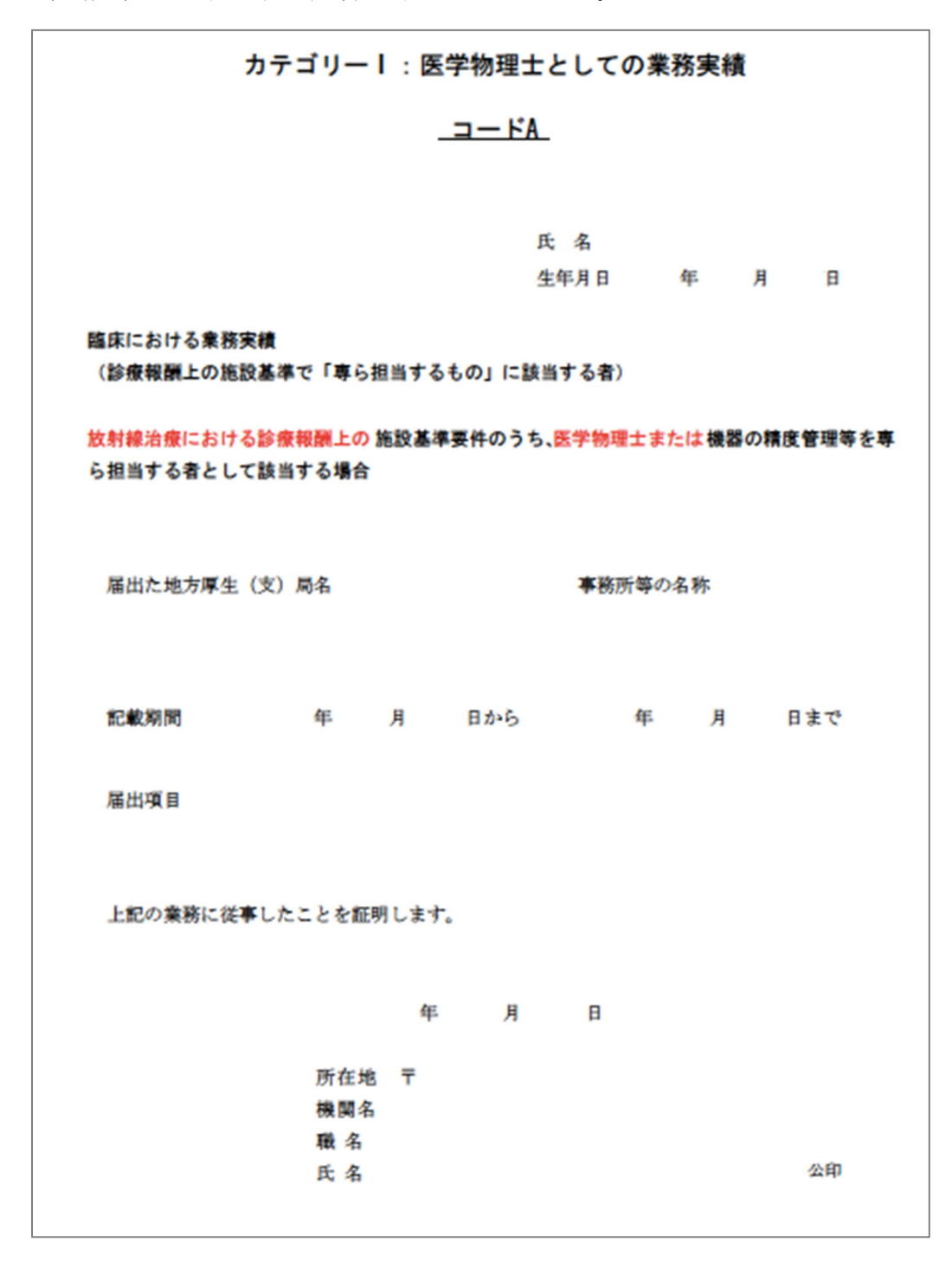

## 医学物理士籍(名簿)訂正申請書:

籍を訂正する方のみ提出してください。訂正の申請には申請書と申請事項を証する公的な 書類(例:住民票の写し注:本籍記載あり)の2点が必要となります。申請事項を証する公 的な書類はコピー不可です。また、発行から 6 ヶ月以内のものを添付してください。

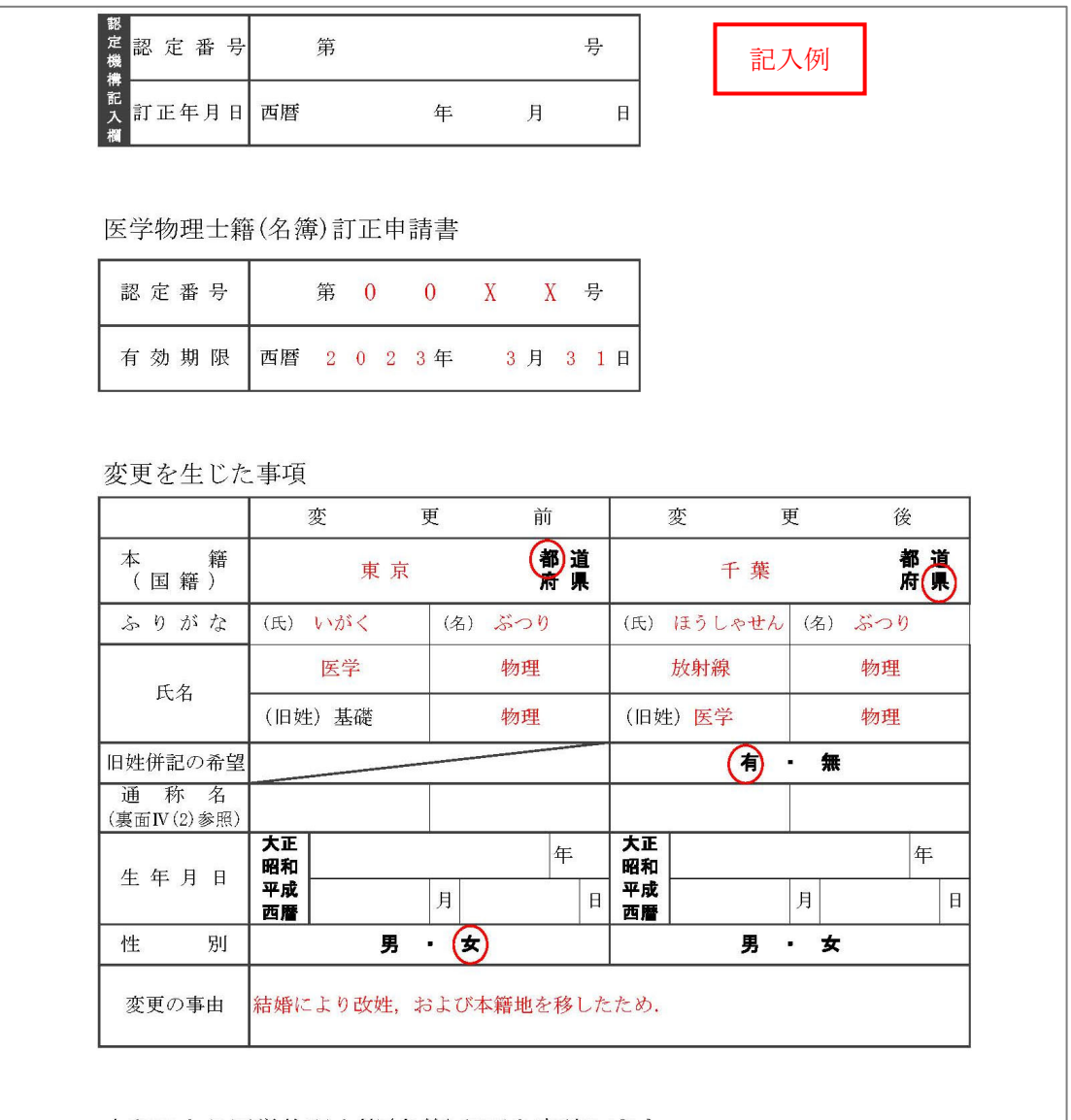

上記により医学物理士籍(名簿)訂正を申請します。

## 西暦 2 0 1 8 年 1 1 月 1 1 日

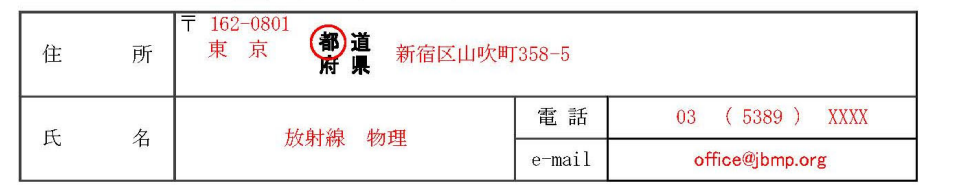